## **Instructions to Pull Compliance with MiniCPAP Software**

- 1. Go to [https://transcend.minicpapsoftware.com](https://transcend.minicpapsoftware.com/)
- 2. Click Software Installer

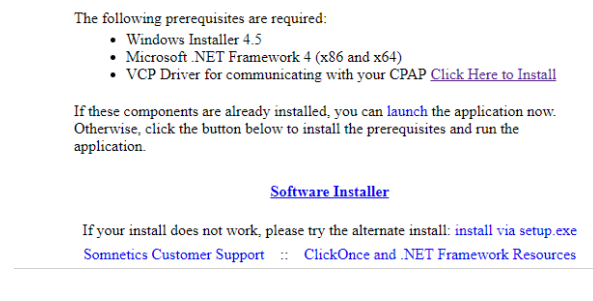

3. It will download the MiniCPAP Application

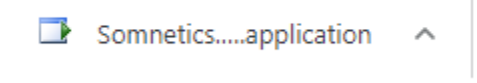

- 4. Click the downloaded file to begin install (if you do not see it on the lower bar, go to your downloads folder and double click it)
- 5. Follow the prompts to install the software (choose yes, next, finish as needed)
- 6. Your computer should automatically restart (if not, restart it)
- 7. Once your computer is restarted, click on the MiniCPAP icon to open the software (if you do not see it on the desktop, you can use the search in the lower left, just type MiniCPAP)

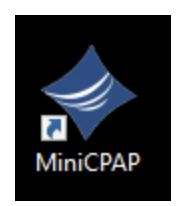

8. If prompted, selected Run

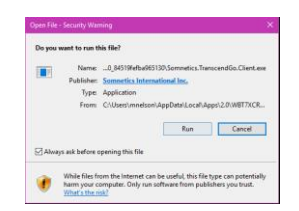

- 9. Plug your CPAP device into power (wall outlet) and the PC using the USB cable
- 10. The boxes in the software should become colored, if they do not follow the driver steps below.

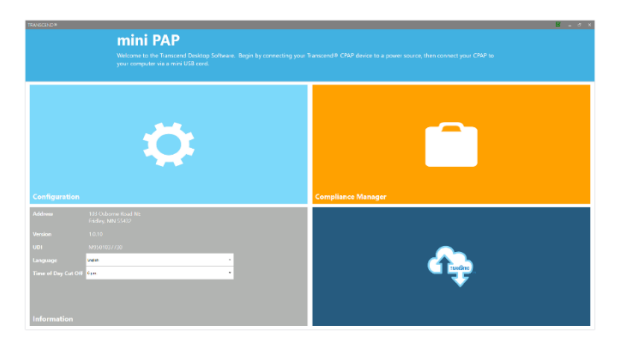

11. To pull your compliance, click on the Compliance Manager (upper right corner)

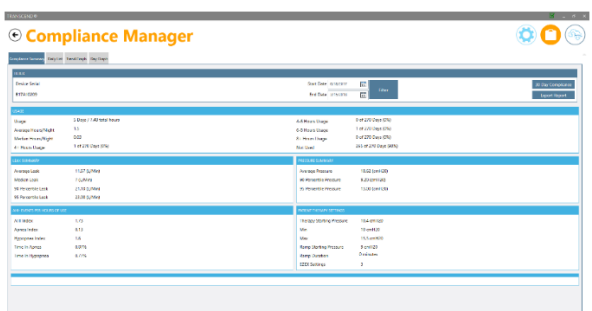

- 12. It will show a gear icon as it reads the compliance information off of your CPAP.
- 13. Once this is done, select the necessary dates (center of the screen) and click Export Report

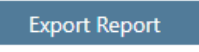

- 14. Add your personal information in the screen that pops up, you can leave the Provider Name and Provide Phone blank if you do not have that information.
- 15. Click the blue box with the 3 white dots, select Desktop (this is where the PDF file will be saved)

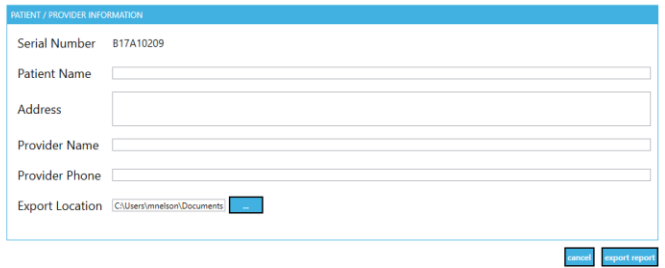

16. Click Export Report

- 17. A PDF file will be made with the title DataSummary and the date and placed on the desktop
- 18. You can then print this PDF file or email it using your email provider
	- a. To email, you will need to use a browser to log into your email, and attach the PDF file to a new email which you can then send to any recipient
- 19. Contact customer service at if you have any issues or questions.

## **Drivers Install Instructions**

\*\*\*Prior to installing the driver make sure that the CPAP is unplugged from the computer\*\*\*

- 1. You will only need to do these steps, if the boxes do not become colored when plugging in your CPAP
- 2. Go to<https://www.silabs.com/developers/usb-to-uart-bridge-vcp-drivers>
- 3. On this page you'll select downloads

**OVERVIEW DOWNLOADS TECH DOCS COMMUNITY & SUPPORT** 

#### **VCP Drivers Features and Benefits**

The CP210x USB to UART Bridge Virtual COM Port (VCP) drivers are required for device operation as a Virtual COM Port to facilitate host communication with CP210x products. These devices can also interface to a host using the direct access driver.

These drivers are static examples detailed in Application Note 197: The Serial Communications Guide for the CP210x.

The CP210x Manufacturing DLL and Runtime DLL have been updated and must be used with v 6.0 and later of the CP210x Windows VCP Driver. Application Note Software downloads affected are AN144SW.zip, AN205SW.zip and AN223SW.zip. If you are using a 5.x driver and need support you can download Legacy OS Software.

4. Download the CP210x Universal Windows Driver by clicking on it

# Software - 10

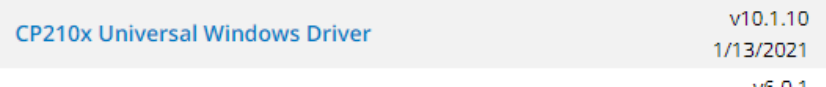

5. Go to your downloads folder and double click on the file

CP210x\_Universal\_Windows\_Driver |

### 6. Click Extract All

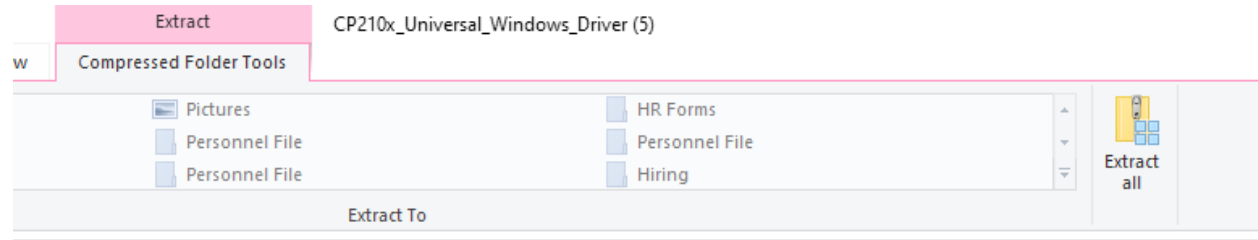

7. Leave the default folder and click extract

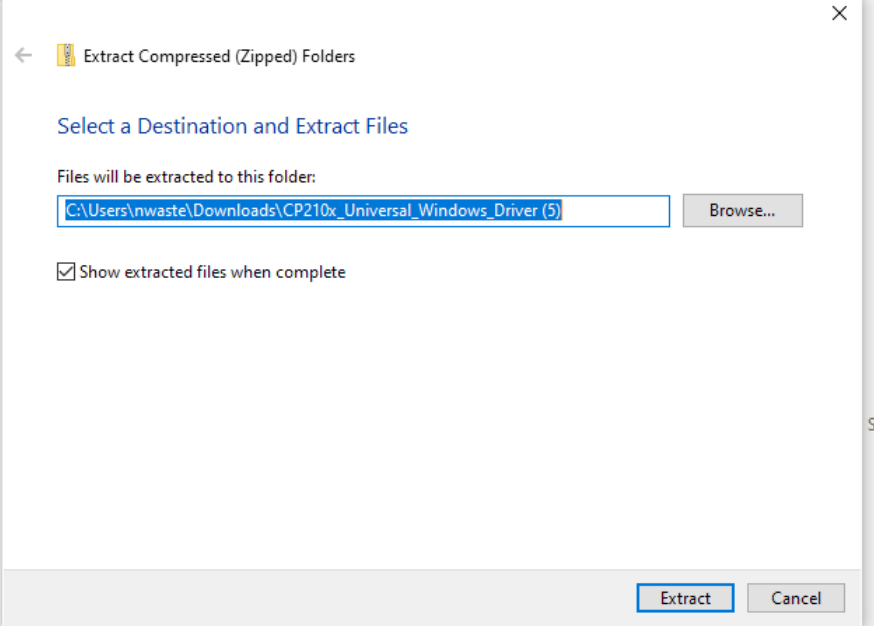

8. Find the file called silabser, there are 2 of them. One will have an icon of a piece of paper and gear. Right click on it and choose Install from the menu.<br>I/20/2022 I:08 SIlabser

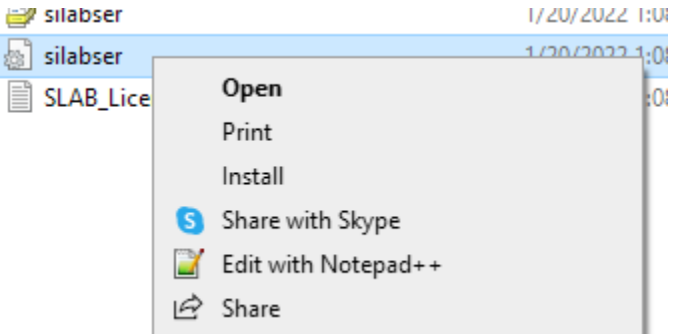

9. You will get a pop up that the operation completed successfully.

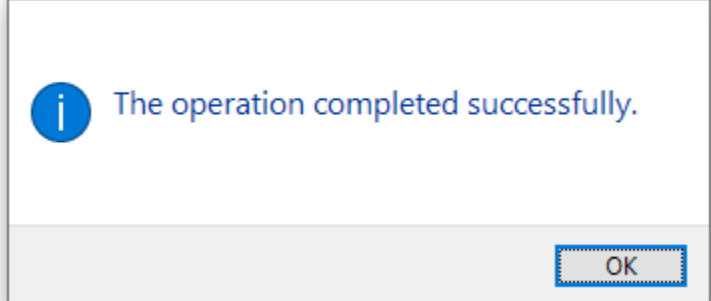

10. Reset the computer, open the MiniCPAP software and plug in the device

11. The boxes should turn colors, if they remain gray, reinstall the driver, reset the computer and try again